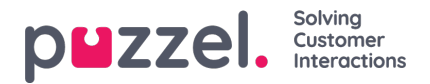

## **Sådan starter og stopper du en kampagne**

Når konfigurationen af kampagnen er udført, skal du gøre følgende:

- 1. Importér en fil med kontakter, der skal ringes til.
- 2. Lav en forhåndsvisning af listen for at kontrollere, at tal og værdier i de andre kolonner er korrekte.
- 3. Om nødvendigt kan du filtrere eller sortere listen (påvirker indholdet og rækkefølgen i køen).
- 4. Kontrollér parametrene for generelle indstillinger og agentfeedback.
- 5. Start kampagnen ved at indstille kampagnestatus til Aktiveret (Enabled), og gem.
- 6. Bed agenterne om at logge på med den korrekte profil.

Vi anbefaler, at du deaktiverer kampagnen hver aften (medmindre du har valgt Automatisk (Automatic).

Hvis du vil fjerne en kontakt fra den aktive liste, skal du vælge Vis liste (Preview List), søge efter kontakten og derefter markere afkrydsningsfeltet Deaktiver (Disable). Dialer ringer ikke til en deaktiveret kontakt (igen).

Hvis du vil se status/fremskridt for kampagnen, kan du klikke på Generer rapport (Generate rapport) på siden Dialer og vælge en oversigtsrapport. Du kan også se trafik indtil nu i dag og i denne uge pr. Dialer-kø på siden Realtid – Ticker-køer (Real-time – Ticker Queues).

For at stoppe en kampagne skal du indstille kampagnestatus til Deaktiveret (Disabled) og derefter klikke på Gem (Save). De kontakter (henvendelser), der allerede står i kø, vil automatisk blive fjernet fra køen inden for 1 minut. Dialer-trafikken medtages i statistikrapporterne Komplet oversigt (Total overview), Detaljer pr. kø (Details per queue) (separate køer for Dialer), Detaljer pr. agent pr. kø (Details per agent per queue) og Dialer-kørapport (Dialer queue report).